## **Skimmer SDC (cw) Propiedad de Vicenzo Stefanazzi, IW7DMH**

SDC proporciona una potente funcionalidad de skimmer CW. La configuración se puede hacer de diferentes maneras, pero aquí veremos la que hace uso del protocolo TCI , que también es el más simple y versátil.

En comparación con la configuración que se realiza con CW-Skimmer de VE3NEA, que implica el uso de cables de audio virtuales y Omnirig para la sincronización de radio, con SDC y EESDR es suficiente, como de costumbre, para activar el puerto TCI y listo. .

La primera configuración, si aún no lo hemos hecho, es habilitar la interfaz TCI y la función de visualización puntual en el Panadapter en EESDR.

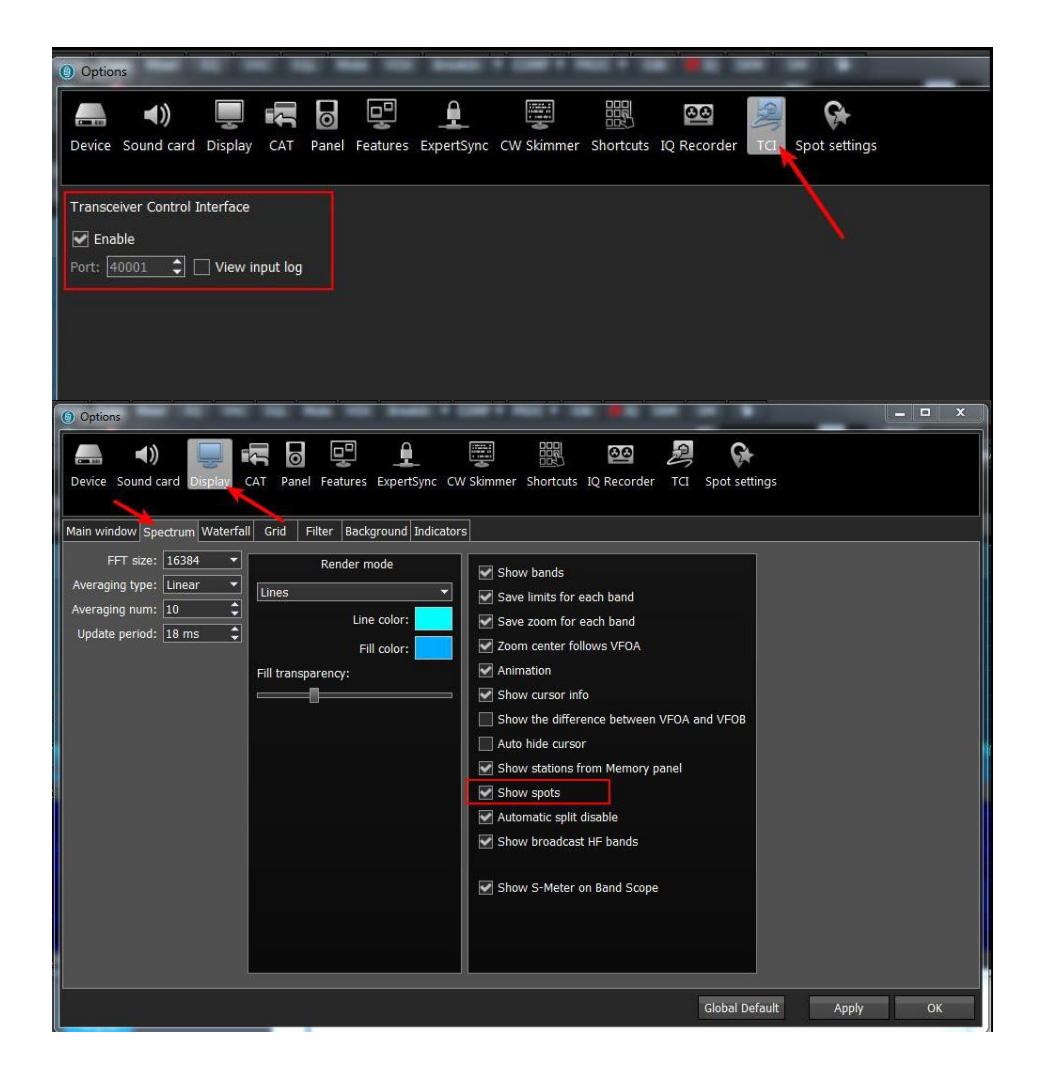

Cuando se utiliza el skimmer SDC, no es necesario configurar clústeres externos en la sección Configuración de spot de EESDR.

Ahora tenemos que descargar e instalar SDC (si aún no lo hemos hecho) y en el orden realizar las siguientes configuraciones:

- activación de solo las funciones necesarias para el skimmer;
- configuración de uno (o dos) skimmers, cada uno conectado a un receptor EESDR;
- configuración de uno o más grupos externos (spotter);
- configuración del servidor Telnet con función de agregador de clúster;

### **Configuración del menú (funcionalidad)**

La primera configuración es eliminar las características SDC que no se utilizan. Para hacer esto, simplemente abra la pestaña Configuración y marque los elementos que se muestran en la figura. Es recomendable agregar las otras funciones solo cuando sean necesarias y cuando nos hayamos familiarizado más con SDC.

Entre las diversas opciones es posible especificar el tipo de diseño y el idioma del manual. Recuerde, al final, guardar la configuración.

Algunas opciones se pueden configurar para iniciarse automáticamente cada vez que se ejecuta SDC

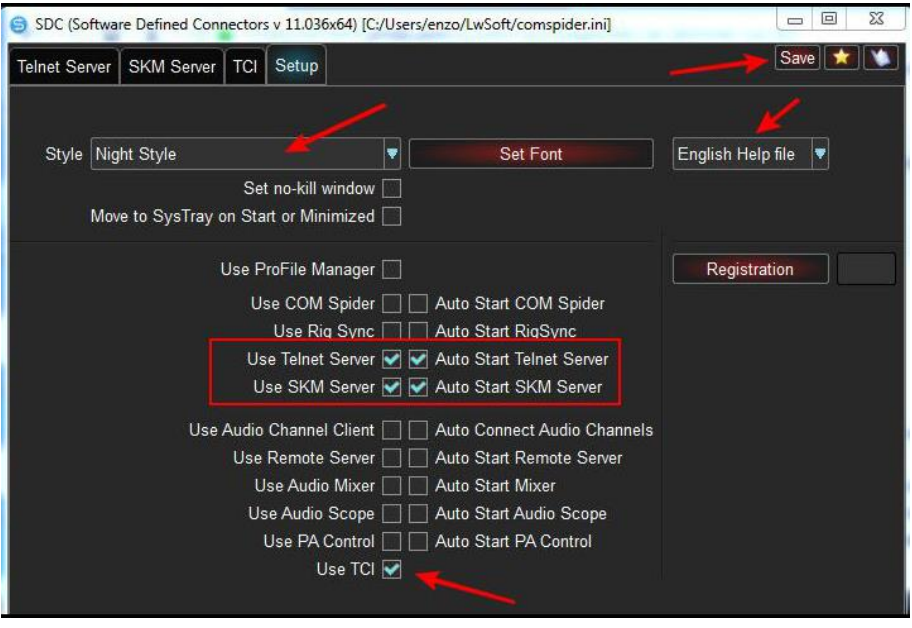

Traducido por Miguel Iborra, EA4BAS **Página 2** 

Ahora pasamos a la pestaña TCI y agregamos un cliente o un puerto que tendrá que conectarse con EESDR.

La configuración, como se muestra en la figura, debe coincidir con la de EESDR.

Hay otras configuraciones que no usamos actualmente, pero que pueden ser útiles para usar con N1MM durante los concursos.

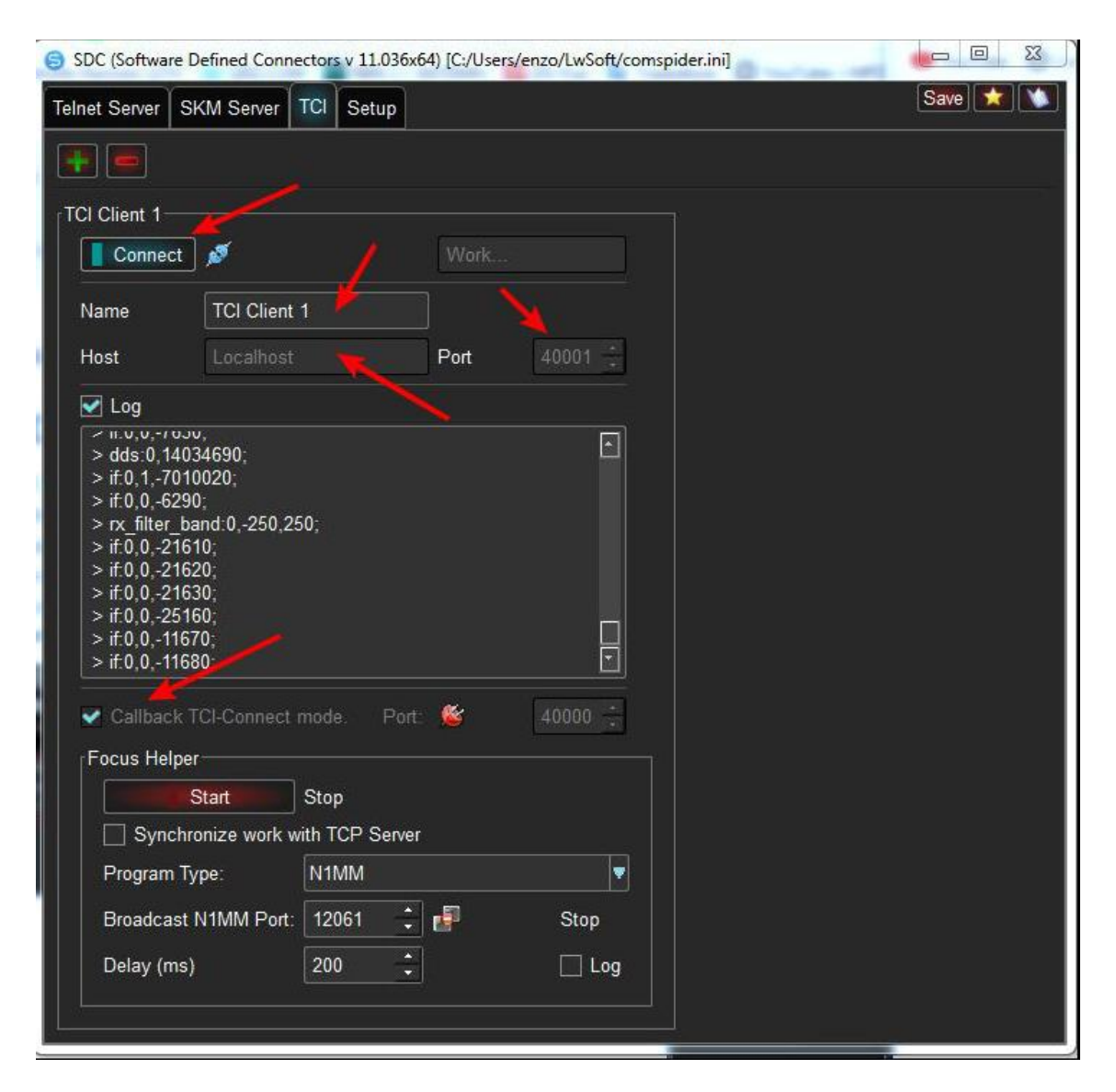

## **Configuración de un skimmer CW**

Desde el panel del servidor SKM es posible configurar el sistema de decodificación puntual. SDC está diseñado para iniciar un máximo de dos skimmers, uno para cada receptor (Panadapter) del SUN. Aquí

ilustraremos la configuración del Skimmer no. 1. La configuración del segundo skimmer es especular y obviamente requiere la activación del segundo receptor SunSDR.

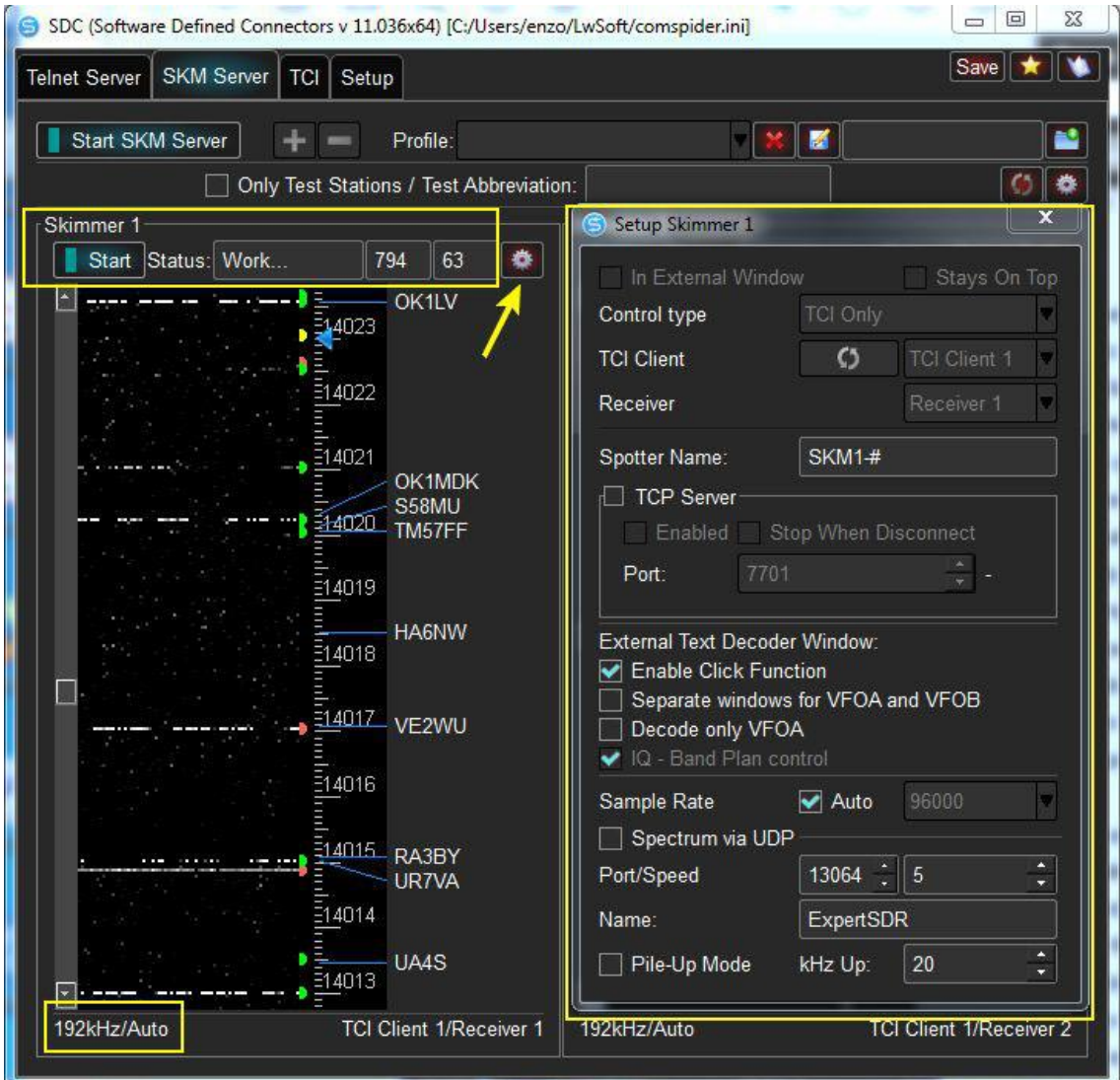

También en este caso, la configuración es muy simple ya que el flujo de datos y la información relacionada sobre la frecuencia de radio y el ancho de banda muestreado, viajan juntos a través del protocolo TCI. Al hacer clic en el botón con la rueda se abre el panel de configuración. Las opciones son

- Tipo de control: **solo TCI** o **Audio + TCI**: obviamente utilizamos solo TCI
- Cliente TCI: el cliente TCI 1 se asigna de forma predeterminada
- $\triangleright$  Receptor: por defecto se asigna el primer receptor
- $\triangleright$  Nombre del observador: es el indicativo (virtual) que se atribuye a la llamada decodificada (SKM1 # en la foto). De esta manera, en la ventana del clúster sabremos qué lugar proviene de un servidor de Internet y cuál proviene de nuestro skimmer
- Servidor TCP: es el servidor telnet que se activa cuando el skimmer 1 está activo. No utilizamos esta funcionalidad porque, en el siguiente paso, configuraremos el agregador de clúster a través del cual mostraremos los puntos que provienen de Internet y los decodificados por el skimmer

Las otras opciones son bastante explicativas y se refieren principalmente al diseño de las ventanas.

Una vez que se inicia el sistema de decodificación, aparecen dos números que representan la cantidad de señales potencialmente decodificables (794) y la cantidad de estaciones que ya han sido decodificadas (63). Los colores al lado de las señales decodificadas tienen el siguiente significado:

- **verde** señal válida y estación decodificada
- **amarillo**  señal válida pero estación aún no decodificada
- **rojo -** estación decodificada pero la señal desapareció o no es válida

La frecuencia de muestreo aparece en la parte inferior izquierda, detectada directamente por la configuración de la radio.

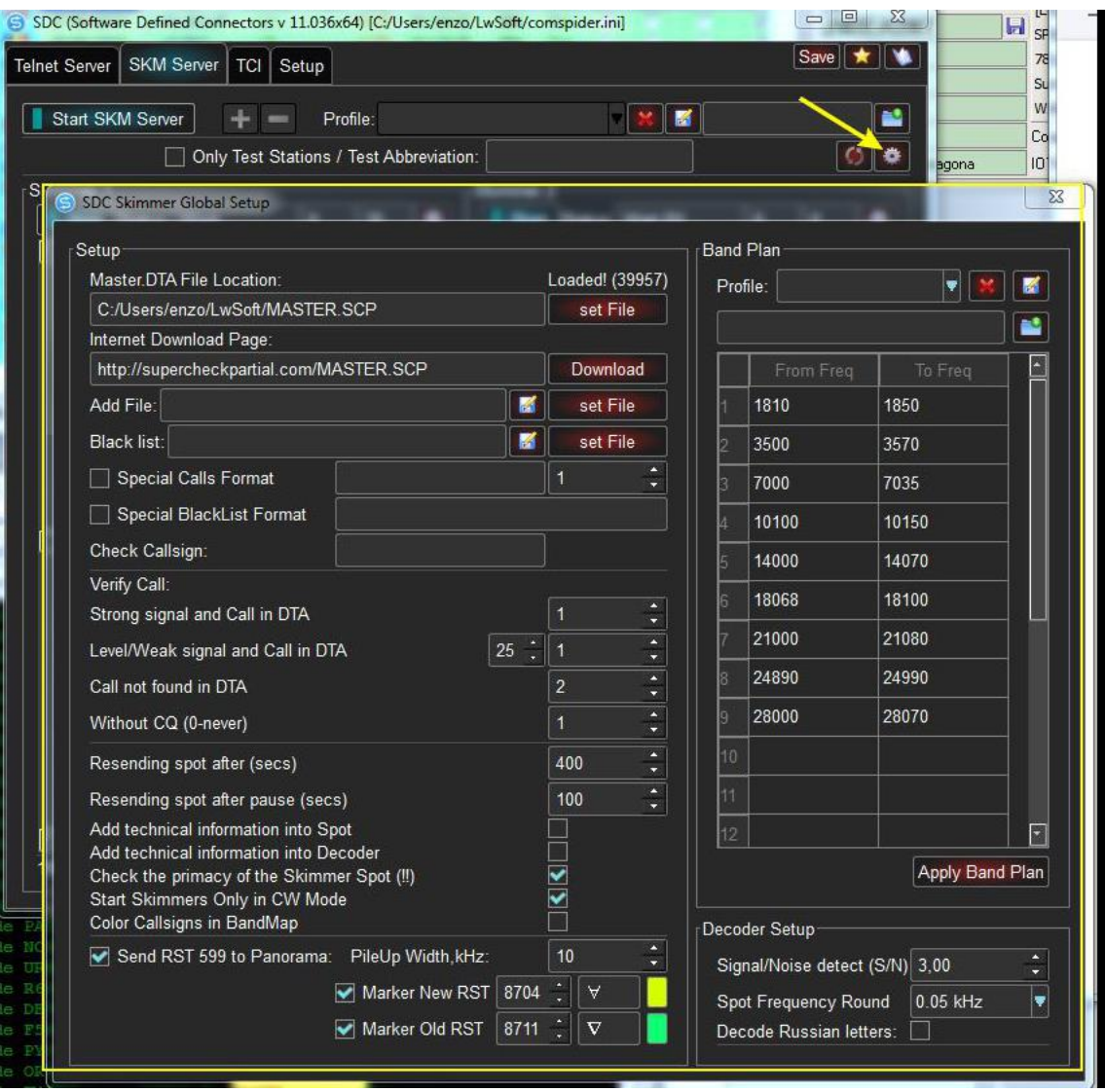

Hay un nivel adicional de configuración del Skimmer que está vinculado a la lógica con la que se decodifican las diversas llamadas.

La configuración principal se refiere al control de la llamada que se refiere al archivo **MASTER.SCP**. El archivo se puede descargar directamente desde el panel de configuración de SDC.

Se puede agregar un archivo que contiene llamadas adicionales y un archivo que contiene llamadas a incluir en **Black list** al archivo MASTER.SCP para evitar que se muestren después de la decodificación.

Otra opción conveniente, **Special Call Format**, le permite especificar nombres con una estructura particular, escriba **Y9 [1,3,5,6,7?** Para el formato que se utilizará, lo remito a la ayuda del programa que explica cómo usar comodines para tener la coincidencia correcta de los nombres.

Para verificar el indicativo de SDC, use las siguientes lógicas:

- **Señal fuerte y llamada en DTA**: los nombres de señal **fuerte**  contenidos en Master.DTA se consideran válidos si se decodifican varias veces igual o mayor que el indicado en el cuadro correspondiente (1 - en la foto de arriba)
- **Señal débil y llamada en DTA**: los nombres con señal **débil**  contenidos en Master.DTA se consideran válidos si se decodifican una cantidad de veces igual o mayor que la indicada en el cuadro correspondiente (1 - en la foto de arriba)
- **Llamada no en DTA:** los nombres que no figuran en Master.DTA se consideran válidos si se decodifican una cantidad de veces igual o mayor que la indicada en el cuadro correspondiente (2 - en la foto de arriba)
- **Sin CQ (0-más reciente)**: se muestra un nombre no precedido por CQ si la llamada ha sido decodificada la cantidad de veces indicada en el cuadro correspondiente (1 - en la foto de arriba). Al establecer un valor de 0, los nombres sin CQ nunca se mostrarán.

Las otras configuraciones se entienden fácilmente, mientras que vale la pena detenerse en las siguientes que son muy útiles para seguir la acumulación:

- **Configuración del decodificador:** le permite establecer la relación S / N mínima por debajo de la cual se debe ignorar una señal. Te sorprenderá lo efectivo que es el sistema de decodificación incluso con solo señales 3db en ruido atmosférico.

**- Enviar RST 599 a panorama** incluye un conjunto de información que le permite ver diferentes símbolos de colores cada vez que una estación envía un 599 al aire. Como se ve en la foto a continuación, los marcadores RST son dos: Nuevo y Antiguo: el primero, resaltado en amarillo, representa los últimos 599 decodificados, mientras que el segundo, resaltado en verde, representa los 599 anteriores. De esta manera, con solo mirar el Panadapter, es fácil entender si la estación DX va a escuchar más o menos.

### **- DECODIFICACIÓN DE SEÑALES CON SPLIT O RIT ACTIVADO**

En el modo SPLIT, SDC decodifica las frecuencias RX y TX, pero la ventana de decodificación sigue la frecuencia TX para dar la posibilidad de leer la llamada que está llamando y especialmente si la estación está enviando un 599.

Por el contrario, cuando RIT está activo, SDC sigue la frecuencia de recepción real. De esta manera, la ventana de decodificación continúa mostrando lo que realmente estamos escuchando.

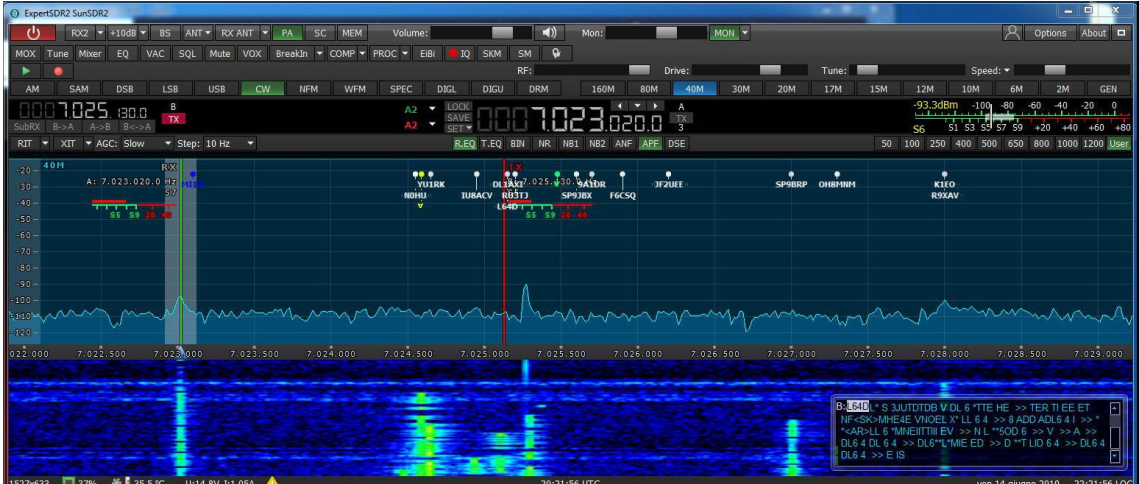

# **Configuración del servidor Telnet**

La última parte de la configuración proporciona la activación de un servidor telnet al que podemos conectar nuestro registro favorito para recibir los anuncios.

De hecho, con SDC podemos hacer mucho más: a los puntos decodificados **podemos fusionar los puntos de nuestro clúster de dx de Internet favorito** que SDC llama **Spotter.** Puede haber más de un observador, pero creo que es inútil agregar más de uno o dos observadores, ya que todos los clústeres son parte de una red a través de la cual los puntos se intercambian constantemente.

También podemos (pero podríamos decir **sobre todo**) **enviar los anuncios al Panadapter de SUN.**

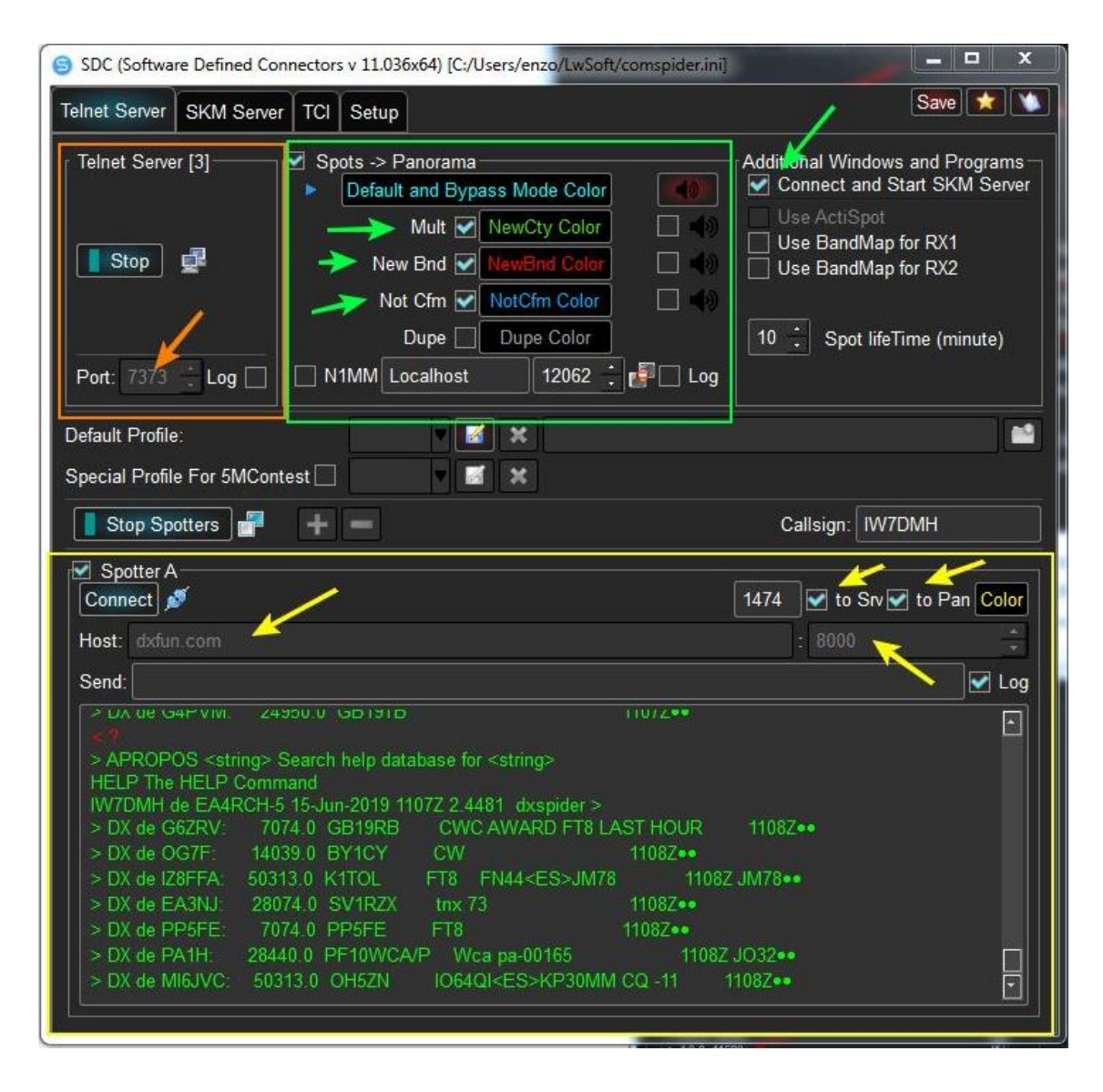

Para agregar un observador, haga clic en el botón con el signo + y configure el nombre del host o la dirección IP, junto con el puerto telnet. También debemos marcar el chequeo a **Srv** si queremos enviar los puntos del spotter configurado al servidor junto con los puntos decodificados por el skimmer. Del mismo modo, verifique en **Pan** si queremos enviar los puntos al Panadapter del SUN. En este caso, también podemos especificar un color (amarillo en la foto) para posiblemente distinguir los puntos de los diversos observadores.

En el cuadro verde puede configurar una función muy útil para usar SDC en concurso junto con N1MM. En la práctica, SDC puede leer los puntos desde el puerto UDP de N1MM y luego reenviarlos al adaptador del sol al configurar el color de acuerdo con el tipo de multiplicador. Esta función no es necesaria si 5MContest y LogHX3 se usan como interfaz con Sun equipado con el protocolo TCI. El peticionario puede,

independientemente, enviar los puntos al Panadapter usando el color apropiado.

Finalmente, en el cuadro naranja, configure el puerto del servidor Telnet (7373 en la foto) y la configuración se completará.

Ahora tenemos un sistema de clúster completo con agregador de puntos del Skimmer CW local y de uno o más Clústers dx de Internet.

Tenga en cuenta que, aunque el sistema es complejo, no requiere herramientas especiales como cables de audio y puertos seriales virtuales para instalar en su sistema operativo, lo que hace que el uso de los recursos del ordenador sea mucho más limitado. Además, SDC, como EESDR, está disponible para Linux y MacOSx, demostrando ser una de las soluciones más versátiles actualmente en el mercado.